# **ICONS Expansion Pack**

a sound enhancing expansion pack for the Roland TD-25 Drum Module Version 1.10 and newer supported

### **Owner's Manual**

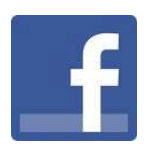

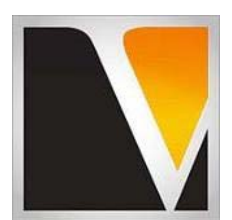

**V Expressions LTD** 

#### End User License Agreement (EULA)

This is a legal agreement ("this Agreement") between you and V Expressions LTD., ("V Expressions LTD."). This Agreement pertains to your use of the V Expressions LTD. expansion programming, documentation and updates which are provided to you by V Expressions LTD (collectively, the "Product"). By purchasing a V Expressions LTD. Product, you are consenting to the terms of this Agreement.

This Agreement grants you a personal, exclusive, non-transferable, non-sub licensable right to use one copy of the V Expressions LTD. Product for your own personal use on a single computer and/or compatible drum module. V Expressions LTD. reserves all rights in the Product not expressly granted herein, including ownership and proprietary rights.

This software may not, in whole or in any part, be copied, reproduced, resold, transmitted, translated (into any language, natural or computer), reduced to any electronic medium or machine readable format, or by any other form or means without prior consent, in writing, from V Expressions LTD.

License Restrictions: You may not reproduce or distribute the Product. You may not copy the Product to any media, server or location for reproduction or distribution. You may not reverse engineer, de-compile or disassemble the Product or otherwise attempt to derive the source code for the Product, or without limitation, redistribute, sublicense, or otherwise transfer rights in the Product. This Product may not be rented, lent or leased. The restrictions contained herein apply equally to any updates that may be provided to you by V Expressions LTD..

Disclaimer of Warranties: Products provided by V Expressions LTD. are provided "As Is". V Expressions LTD. makes no warranty to you or any other entity.

Limitation of Liability: In no event shall V Expressions LTD. or its employees and/or partners be liable to you or any third party for any costs or damages arising directly or indirectly from the use of the V Expressions LTD. Product, including without limitation any actual, incidental, consequential, exemplary, punitive, reliance or special damages, or for any loss of revenue, profits, use, data, goodwill or business opportunities of any kind or nature whatsoever, arising in any manner from any cause or action or claim relating to this Agreement and to the Product provided by V Expressions LTD..

Indemnification: You agree to indemnify and hold V Expressions LTD., its employees and partners harmless from and against any and all damages, losses, costs including attorney fees and expenses resulting from any violation by you of this Agreement or asserted by any third party due to or arising out of your use of or conduct with respect to the Product.

Jurisdiction and Other Provisions: This Agreement and the relationship between V Expressions LTD. and you shall be governed in accordance with the laws of the State of Florida. Any dispute between you and V Expressions LTD. regarding this Agreement will be subject to the exclusive jurisdiction of the state and federal courts in the State of Florida.

You acknowledge that you have read this Agreement and understand it and that, by purchasing and/or using the product, you agree to be bound by its terms and conditions.

V Expressions LTD. products are the Intellectual Property of V Expressions LTD., its employees and/or partners. Violators of Intellectual Property rights will be prosecuted.

Copyright IP © 1997-2017, V Expressions LTD.

Thank you for choosing Icons. This expansion pack for the TD-25 provides 18 specialized drum kit selections. This pack was created using Focal Sprit Classic Flat Reference headphones with no module tone adjustments (Set at 0). For live use, you may want to adjust the tone settings to accommodate your audio needs.

Drums and cymbals were matched and created to blend together. All kits were fashioned from their acoustic drum counterparts with minimal reverb added. Any reverb used was to produce a fuller sounding instrument, and not to create a wet reverb environment. Your module firmware must be version 1.10 or newer to load Icons.

This design features pre-programmed support of Crash Two as a crash cymbal and Aux as a splash cymbal. However, some kits will have a stacked/trash/ or china cymbal in the Aux position. All the kits are uniform in level and panning. It is required to use a USB thumb drive formatted in the TD-25 to load Icons.

This pack is supplied with a bulk load file, as well as individual kit files to conveniently load one at a time. This manual easily explains the loading procedures, and also includes an expanded troubleshooting guide.

All kits have been fashioned using the onboard *SuperNATURAL* sounds of the TD-25. These are not new samples or added third party material. The TD-25 is not capable of uploading new samples to its wave board. All sounds have been professionally formulated and highly tweaked for your satisfaction.

The **ICONS** expansion pack has been ear-created on the TD-25 from scratch on a highly expressive platform.

### ICONS: Live use through a PA suggested Information TD-25

The **ICONS** expansion kits are programmed to define the original source media as closely as possible by the TD-25 drum module.

**REVERB:** If you wish to adjust settings to work with your public address system or band better, your Kit settings can be easily adjusted to add or reduce reverb. Adjust the main levels to below 50. You may find it easier to avoid the larger hall settings when gigging.

**PAN:** Tom and cymbal separation can also be adjusted using the PAN edit feature to widen the depth of your instruments without harming the kit model.

**TONE:** Try to keep the Tone levels (Bass and Treble) between -2 and +2 respectively. 0 setting is normal and how Icons was created.

**STEREO L/R OUT**: it is suggested that the kits be sourced to the mixing console in stereo as they are modeled, and then adding/ reducing the desired effects to accommodate the current environment.

**MONO L Output:** If you are sending your signal via the L MONO OUT – go through your models/kits and adjust all the panning to L15 on all triggers….this will greatly enhance your drum set's sound to the mixer. (kik, snr, toms, hh, rd, cr1, cr2)

Thank you once again for purchasing the **ICONS** Expansion Pack from V Expressions LTD. We hope you enjoy it!

iii

### **CHECK FIRMWARE – Your version needs to be 1.10 / newer or ICONS will not LOAD.**

**Kit descriptions:** 

**Spaun Limited Master SE 2006 Noble &Cooley CD Maples 1999 Premier Soundwave 1983 Yamaha Recording Custom 1986 Sonor Phonic Deep Toms 1982 DW Satin Oil Performer Maple 1998 Ludwig Tour 1978 GMS Vintage Series 2015 Grover Pro Drums 1999 Gretsch Nitro1962 Tama Imperialstar 1979 Rolling Bomber / Slingerland 1942 Tempus Carbon Fibre / 2012 Bello Bop kit Fiberglass / 2012 Arbiter Flats Lite 2005 Orange County Drums 2011 Pearl Crystals 2014 Remo Acousticon Composite 1990** 

### **Layout positions and Individual kit numbering:**

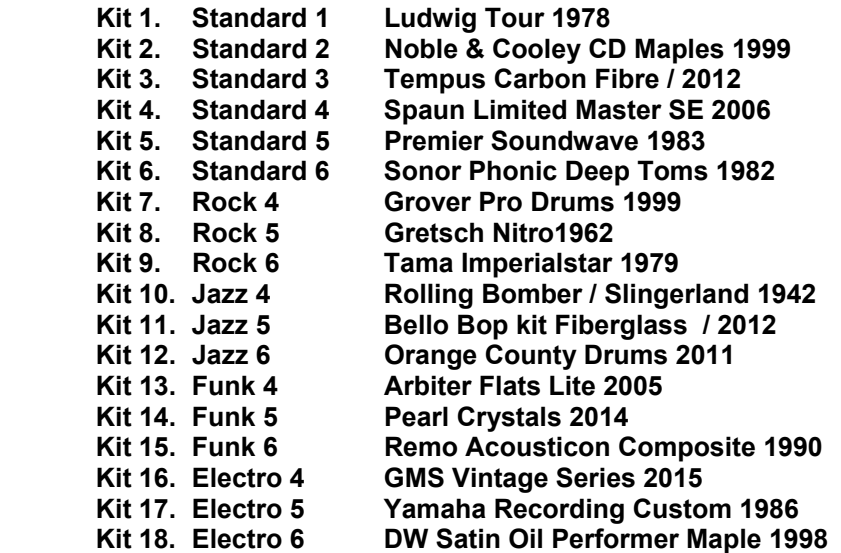

#### **LOADING NOTES:**

**Standard 1-6 will overwrite your current factory or custom drum kits on a bulk load. Rock, Jazz, Funk, & Electro 4-6 will overwrite user kits on a bulk load. Metal 1-6 will not be overwritten on a bulk load** 

### **PAD and Drum Kit configuration at time of programming with ICONS**

The pad assignments and trigger information are set to standard default Roland trigger settings for the following pads:

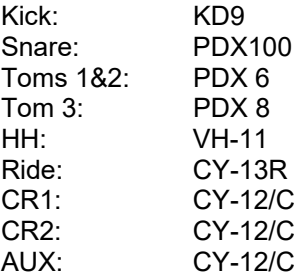

**NOTE:** To avoid overwriting your pad settings with a bulk load, load each kit individually using the "Load 1 kit" feature. **(***Pg 15 in the TD-25 Parameter Guide)* 

If your pad setup is different from the above mentioned groupings you may need to write down any/all of your pad types and/or custom trigger settings you may have adjusted. The TD-25 doesn't allow you to load kit and pad settings separately. After loading **ICONS**, you may need to recreate all the custom pad settings you have made (pad type, sensitivity, re-trig, etc.)

Making sure your pad types match will help align **ICONS** to your kit configuration.

## **VERY IMPORTANT:**

#### **CHECK FIRMWARE – Your version needs to be 1.10 or newer or ICONS will not LOAD.**

**Your TD-25 needs to be Firmware version 1.10 or newer If you have firmware 1.0, please update your module. ICONS will not load unless you have updated to 1.10.** 

### **ICONS Backup FILES**

### **(1) ONE – Backup ICONS file is included with purchase:**

### File: **TD25\_Backup010.TD0**

Your file can be found as Backup 10. In the TD-25 module the name may read as: TD25ICONS

3 Way trigger ride (CY-13R) and Crash 2/AUX (CY-12/C) are supported.

The file will load into your user section overwriting Standard 1-6, and Rock/Jazz/Funk/Electro 4-6

### **ICONS Individual Kit FILES**

### **All 18 kits individually are supplied for individual kit loading if desired.**

The kit files can be found in a file folder called KIT. The kit files will need to be copied from this file folder to the KIT file folder on your USB Thumb Drive. If you don't want to overwrite your customized trigger settings or kit placements, load the kits individually.

Follow these two important steps first, then load your ICONS files:

### Formatting your USB Device in TD-25 *pg 13 in your TD-25 Manual*

**Step 1:** Insert your USB thumb drive into the module.

**Step 2:** From the Main Kit screen, Press the **MENU** Button

**Step 3:** Press **SETUP**

**Step 4:** Use Cursor and scroll down to: **USB Memory Format** 

**Step 5:** Press **FORMAT**

**Step 6:** At the confirmation screen, Press OK

Press Cancel if you do not wish to Format your Flash drive

### Make a backup to your USB Device in TD-25 *pg 12 in your TD-25 Manual*

**Step 1:** Insert your formatted USB Thumb drive into the module.

**Step 2:** From the Main Kit screen, Press the **MENU** Button

**Step 3:** Press **SETUP**

- **Step 4:** In the setup screen, select "Backup Save"
- **Step 5:** Use INSTRUMENT knob to select backup destination (1-99)

**Step 6:** Press **SAVE**

- **Step 7:** You can name your backup if desired, press Name, use arrows/instrument knob to select letters, etc. Press Exit when completed.
- **Step 8:** Press OK to save backup.

**IMPORTANT:** Remove your USB thumb drive from TD-25 and insert into your computer/laptop. Copy the Roland folder to your Desktop. Don't move it there, only copy it, so it leaves the Roland folder on the USB thumb drive as well. Press Cancel if you do not wish to Save a backup to your USB Thumb drive

### **V Expressions Limited: TD-25 ICONS Expansion Pack Instructions**

### **READ ALL OF THE FOLLWING BEFORE CONTINUING!**

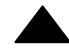

**Make sure you've backed up your files before loading Icons.** 

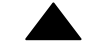

**Please take a moment to read all of our procedures below before attempting them.** 

If you have questions before attempting any of the procedures below, please refer to your TD-25 owner's manual or email V Expressions LTD from our website at www.vexpressionsltd.com.

You've downloaded the Icons files from our page; now:

### PC / MAC : Saving Your V Expressions LTD ICONS Backup file to your USB Drive

- Locate the Zip file you downloaded from V Expressions and extract all files to your desktop
- Make sure you have backed up your module with your USB drive
- Insert your Formatted USB drive into your computer.
- Locate the Folder on your USB drive named "Roland"

### **IMPORTANT : Read before attempting:**

1. Now that you've located the Roland folder on your USB drive: find the following file that came with your download named: **TD25\_Backup010.TD0** and copy/paste it to your **"Backup**" folder on the USB drive.

This folder will be located two double clicks into the Roland folder: *Roland*→*TD-25*→**Backup**. So DBL click Roland, then DBL click TD-25…..

### NOTE: Loading ICONS from an external USB Thumb Drive to the TD-25

#### **LOADING NOTES:**

**Standard 1-3 will overwrite your current factory or custom drum kits on a bulk load. Rock, Jazz, Funk, Electro, & Standard 4-6 will overwrite user kits on a bulk load. Metal 1-6 will not be overwritten on a bulk load** 

Before loading ICONS as a backup, you have the option to load each kit in individually. Loading kits individually preserves your trigger settings and kit placements, but will take more time.

HINT: After Selecting "Setup", you can hold the down arrow button to get to "Load 1 kit" more quickly.

### **To load each kit individually: Recommended**

**Step 1:** Insert your USB thumb drive into the module.

- **Step 2:** Using the rotary dial select the desired kit location
- **Step 3:** Press Menu from the Drum Kit screen
- **Step 4:** Press SETUP
- **Step 5:** Select "Load 1 kit" The Load 1 kit screen will appear Press the flashing ENTER button (It is also the "KICK" button)
- **Step 6:** Use INSTRUMENT knob to select which kit you want to load
- **Step 7:** Press F3 Load

**Step 8:** Press F3 OK

**Step 9:** Press Exit several times to return to Drum Kit screen

Repeat Steps 2-8 until all desired kits have been loaded.

### Section II: Loading as BACKUP *See page 12 in your TD-25 manual*

- **Step 1:** Insert your USB Thumb drive into the module.
- **Step 2:** From the Main Kit screen, Press the **MENU** Button
- **Step 3:** Press **Setup**
- **Step 4:** Select **Backup Load**
- **Step 5:** Use **INSTRUMENT** knob to select **backup #10**

(*It will default to backup 01 and may say No Backup.)* 

### **Use INSTRUMENT KNOB to scroll to backup 10**

Says: Empty/NO Backup? Make sure you are scrolling to Backup 10.

**NOTE:** The master file is *TD25\_Backup010.TD0.* It will be named: TD25ICONS

#### **Step 6:** Once selected, Press **LOAD Step 7:** Press **OK** to load backup.

Follow these additional steps after a successful upload:

- Re-Calibrate your VH-11 Hi hat.
- Make sure your pad type settings in module match your pads on your kit.

### *See page 11 in your TD-25 manual for both these procedures.*

Note: Do not rename the Backup files. They must remain in TD25 Backup###.TD0 format.

Visit www.vdrumlib.com for information on V Drum Librarian. This program is a computer based editing and management tool for your TD-25. V Drum Librarian will allow you to swap out your trigger settings file with ICONS.

ICONS tips: Trigger and Pad settings TD-25

### **Please take a moment to write down your pad assignments and trigger settings before you load in any VEX packs.**

**IE: Kick drum is a KD-9, Snare is a PDX100, Tom 1 is a PDX8………………….** 

**Kick:** 

**Snare :** 

**Tom 1 :** 

**Tom 2:** 

**Tom 3:** 

**Hi Hat:** 

**Crash 1: Crash 2:** 

**Ride:** 

**AUX:** 

### ICONS troubleshooting tips: ICONS Wont Load? Check #4 TD-25

If you are having problems with your pads not responding like normal, check the following:

1. Check your trigger settings and pad assignments – we supply **ICONS** with Default Roland pad and trigger settings. See page " v " of this manual.

All programmed sounds are Intellectual Property Copyrighted © 2015 V-Expressions LTD.

Copying, distributing and all unauthorized use of these sounds is strictly prohibited. All rights reserved.

If you have questions before attempting any of the above procedures, please refer to your TD-25 owner's manual or email V Expressions LTD from our website at www.vexpressionsltd.com.

### **Programmer Contact Information:**

kits. Location: Roland/TD-25/*Kit.* 

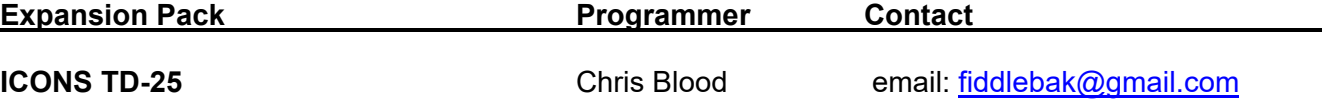

trigger input of cymbal. 4. You get an Error message when trying to LOAD ICONS: (Empty/No Backup?) Make sure you are scrolling to Backup 10. Make sure you have properly formatted your USB thumb drive. You

must use a USB thumb drive. Running a cable from the computer USB port to the module will not work. Make sure your firmware is 1.10 or newer. Make sure the backup file is in the proper folder on the USB drive: Roland/TD-25/*Backup*. Try using a new/fresh USB drive. Do not rename file, it must remain in this format only: TD25\_Backup###.TD0. (Backup up #'s can be from 1-99). If you are trying to load kits individually, make sure the KIT folder contains all the

3. Your CY12 R/C, CY-13R / CY-15R Ride Cymbal has no BELL sound. Adjust your trigger bank setting to CY-13R or CY-15R. Also…make sure your secondary cable (RDB) is installed correctly into BOW/BELL trigger input of cymbal. Your RD cable should be in BOW/EDGE

2. Check all your mixer settings and cables for proper input on the pads.

5. When you connect your USB drive to module, it says "USB Memory not connected" or you get another type of error: Reformat the usb drive in your computer or laptop using FAT32.

V Expressions LTD Contact Information TD-25